# The Excel Layout

Microsoft Excel is an application in the Office Suite, which individuals use to do math and organize data. The most common mathematics done in a spreadsheet is adding, then subtracting, multiplication and division, so anyone learning to utilize the software should understand the basics first. Another feature common in the application is the document's divisions of columns and rows that allow us to arrange information in logical fashion easily. The program also comes with a multitude of functions that help us to reduce the amount of work in handling data. With practice, most people discover they really enjoy working with spreadsheets.

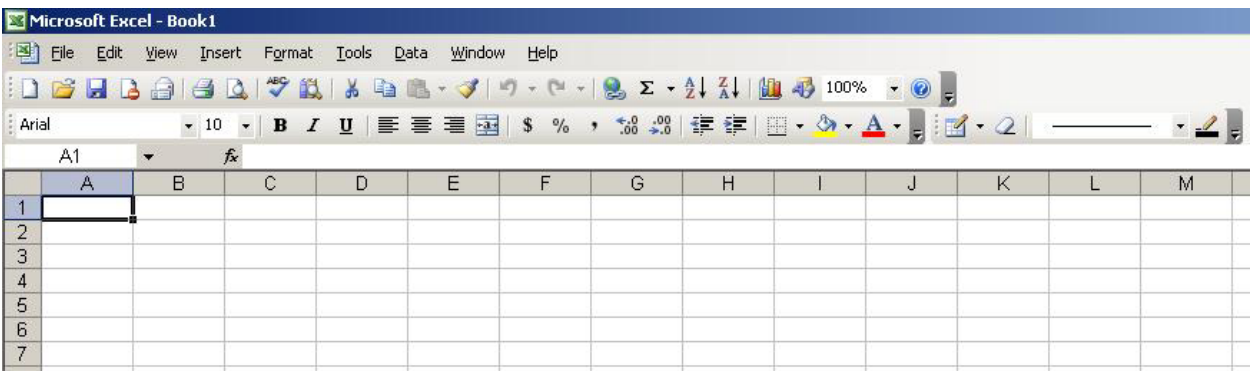

### Figure 1.1 – The Excel Spreadsheets

The most identifiable feature of a spreadsheet is the lettered columns {A, B, C, D ....} and the numbered rows {1, 2, 3, 4 ….}. Each cell has a name that is made using the column letter and the row number. As we can observe in Figure 1.1, the first cell is named A1.

# Toolbars in Excel

There are 20 toolbars in Excel 2003. However, we will only use the Standard, Formatting and Borders toolbars in our exercises. Computer users can include additional toolbars such as Formula Auditing or WordArt as they see fit.

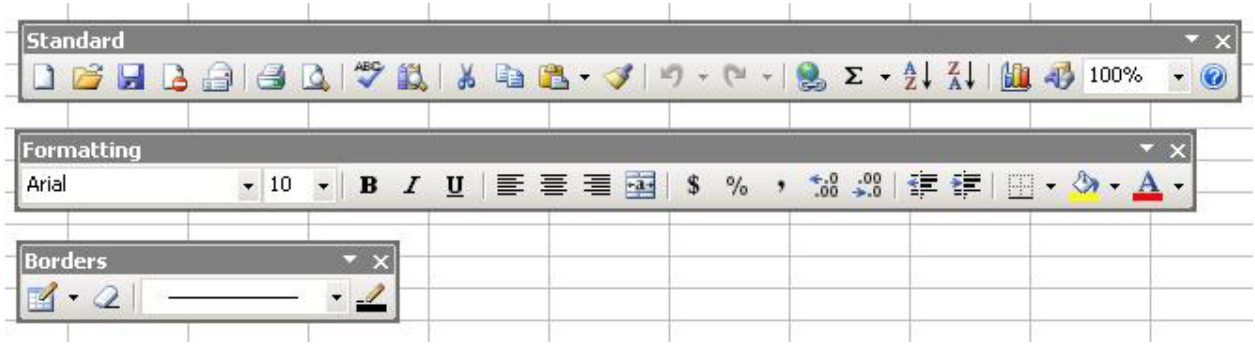

Figure 1.2 – The Excel Standard, Formatting and Borders Toolbars

There are may similarities to the tools we know in Microsoft Word to those we will learn in Microsoft Excel. The tool that is different from ones used in Microsoft Word on the Standard toolbar is the AutoSum tool. The Currency (\$) tool and the Fill (paint bucket) button on the Formatting toolbar are different from the formatting tools in word processing. We will utilize these two tools in our second exercise.

### Adding with Excel

Adding is the most common mathematical function we do in a spreadsheet.

To add two numbers, we will type 17 in cell A1 and then input 23 in cell B1. In cell C1, we will start with an equal sign, then with our mouse, click on cell A1, press the plus sign (+) on the keypad and then with the mouse, click on cell B1. In the formula bar, we see  $"=A1+B1"$ .

Press the Enter key on the keyboard and 40 appears in the cell as shown in figure 1.4. Adjust the number 23 in cell B1 to 31 as shown in figure 1.5 and the answer in cell C1 changes to 48. This is an vital feature in a spreadsheet.

To add two more numbers, we will type -10 in cell A2 and then key in 15 in cell B2. In cell C2, we type an equal sign, then with the mouse, click on cell A2, press the plus sign (+) on the keypad and then with the mouse, click on cell B2. In the formula bar, we see "=A2+B2".

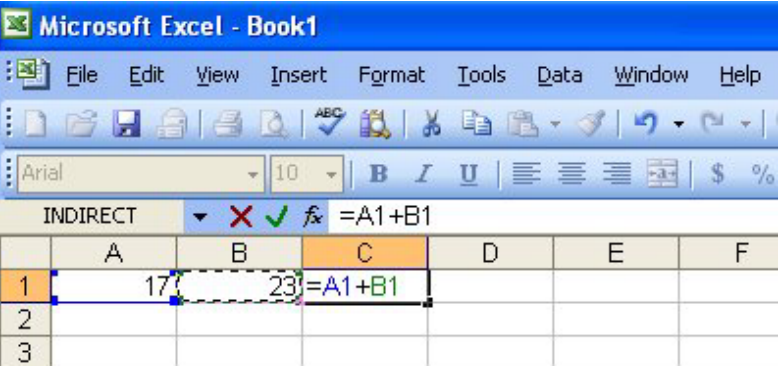

#### Figure 1.3 – Adding in Excel

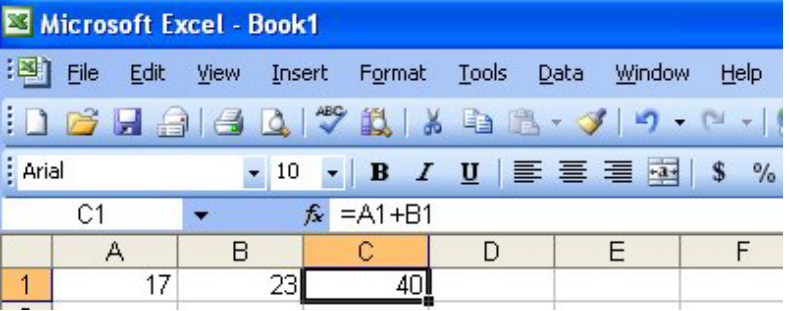

### Figure 1.4 – The Adding Result in Cell C1

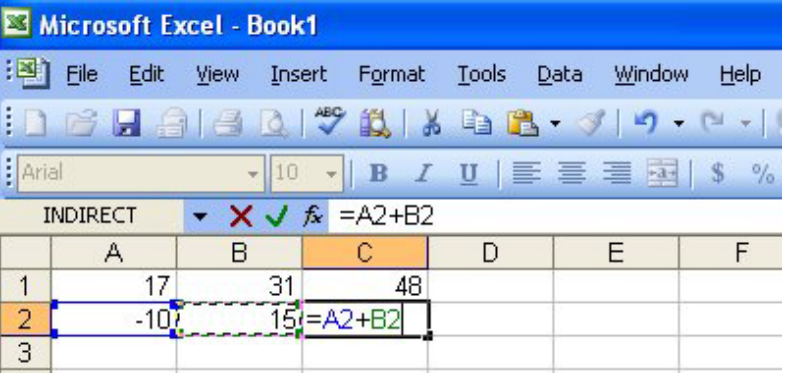

### Figure 1.5 – Adding Two More Numbers

Press the Enter key on the keyboard and 5 appears in the cell C2.

For practice, input the following data into the spreadsheet. The formulas are shown in column C.

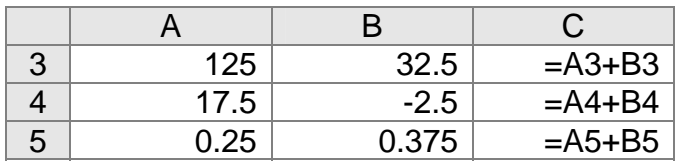

# Saving the File in Excel

To save the Microsoft Excel file on our computer's hard drive or our Flash drive, we select File on the Menu Bar. Now, we should choose Save or press  $Ctrl + S$  to open the Save As Window. My Documents is the default folder where the Excel spreadsheet is saved.

We can change the folder location by selecting another folder in the Save In list box. We made a new folder called "wcc excel" using the Create New Folder button. We type "Basic Math" for the file name and press the Save command button as shown in figure 1.7.

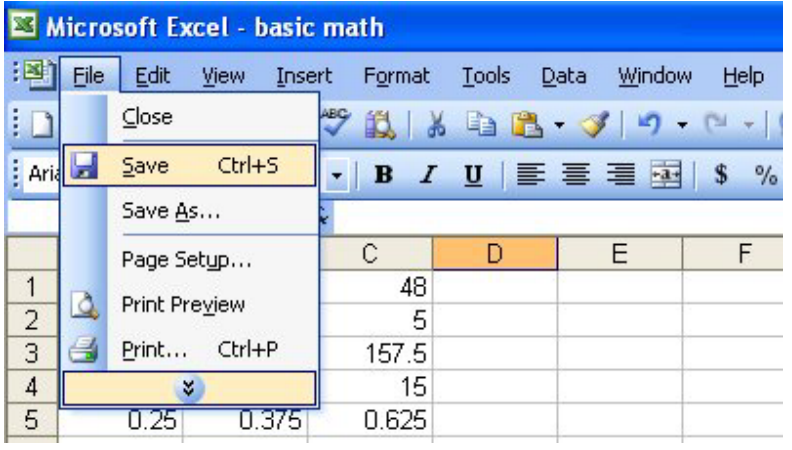

### Figure 1.6 – Saving the File in Excel

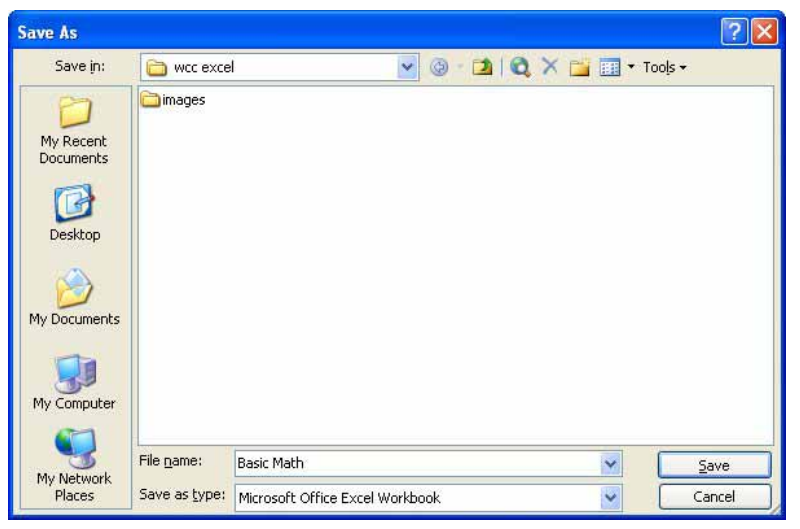

Figure 1.7 – The Save As Window in Excel

# Subtracting in Excel

Next, we will learn how to subtract numbers in a spreadsheet. To subtract a number from another number in Excel, we will type 32 in cell A10 and then input 48 in cell B10.

#### Excel Spreadsheet Exercise

In cell C10, we will start with an equal sign, then with our mouse, click on cell A10, press the minus sign (-) on the keypad and then with the mouse, click on cell B10. In the formula bar in figure 1.8, we see "=A10+B10".

Press the Enter key on the keyboard and -16 appears in the cell C10 as shown in figure 1.9.

To subtract one more quantity from a different number in Excel, we will type 564 in cell A11 and then input 321 in cell B11.

In cell C11, we type an equal sign, then with the mouse, click on cell A11, press the minus sign (-) on the keypad and then with the mouse, click on cell B11. In the formula bar, we see "=A11-B11". Press the Enter key on the keyboard and we see that the answer is 243.

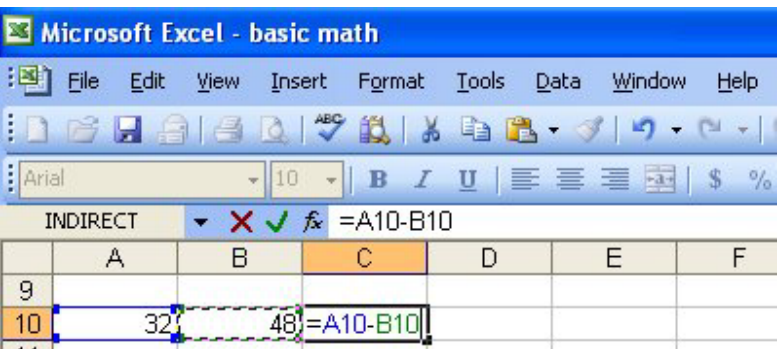

Figure 1.8 – Subtracting in Excel

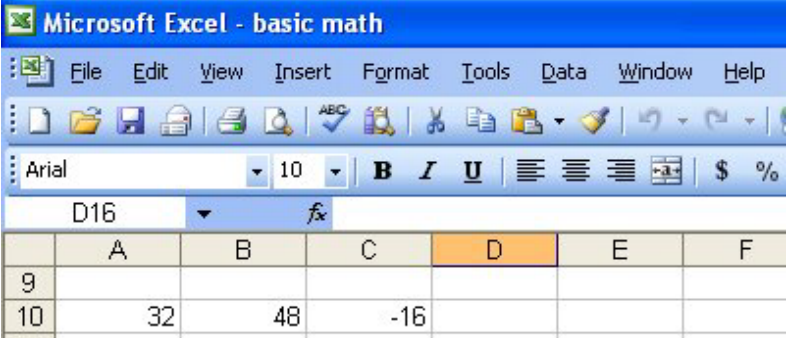

### Figure 1.9 – The Subtracting Result in Cell C10

| Microsoft Excel - basic math                                                      |      |    |                                                  |   |  |   |      |
|-----------------------------------------------------------------------------------|------|----|--------------------------------------------------|---|--|---|------|
| 国                                                                                 | Eile |    | Edit View Insert Format Tools Data Window        |   |  |   | Help |
|                                                                                   |      |    | <b>: D P B B B Q   ツ L X B B - ジ   9 - P -  </b> |   |  |   |      |
| Arial<br>$\cdot$ B $I$ U $\equiv$ $\equiv$ $\equiv$ $\equiv$ $\sim$ 8 %<br>$-110$ |      |    |                                                  |   |  |   |      |
| $\bullet$ <b>X</b> $\checkmark$ $f_x$ = A11-B11<br><b>INDIRECT</b>                |      |    |                                                  |   |  |   |      |
|                                                                                   | Α    | В  | С                                                | D |  | E | F    |
| 9                                                                                 |      |    |                                                  |   |  |   |      |
| 10                                                                                | 32   | 48 | $-16$                                            |   |  |   |      |
| 11                                                                                | 564  |    | i=A11-B11                                        |   |  |   |      |
| $\overline{1}$                                                                    |      |    |                                                  |   |  |   |      |

Figure 1.10 – Subtracting More Numbers in Excel

For practice, input the following data into the spreadsheet. The formulas are shown in column C.

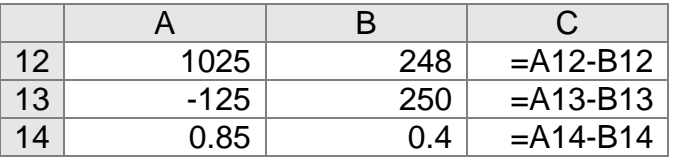

## Multiplying in Excel

Although adding and subtracting multiple numbers together is a simple task, we continue with our training and we will learn to multiply in Microsoft Excel.

To multiply two numbers, we will type 56 in cell A20 and then input 2.5 in cell B20. In cell C20, we will start with an equal sign, then with our mouse, click on cell A20, press the asterisk (\*) on the keypad for multiplication and then with the mouse, click on cell B20.

In the formula bar, we see "=A20\*+B20". Press the Enter key on the keyboard and 140 appears in the cell as shown in figure 1.12.

To multiply more numbers in Excel, we will type -2.16 in cell A21 and then input 15 in cell B21.

In cell C21, we type an equal sign, then with the mouse, click on cell A21, press the asterisk (\*) on the keypad and then with the mouse, click on cell B21. In the formula bar, we see "=A21\*B21". Press the Enter key on the keyboard and we see that the answer is a negative 32.4.

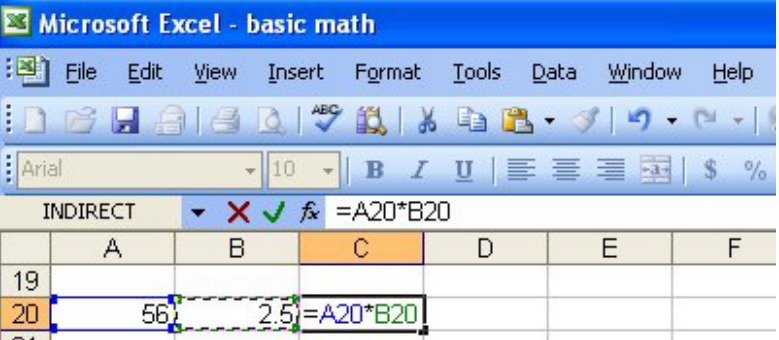

#### Figure 1.11 – Multiplying Numbers in Excel

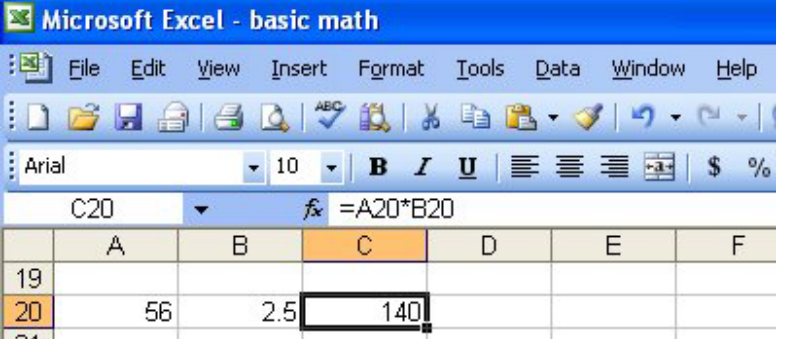

#### Figure 1.12 – Obtaining the Answer in Cell C20

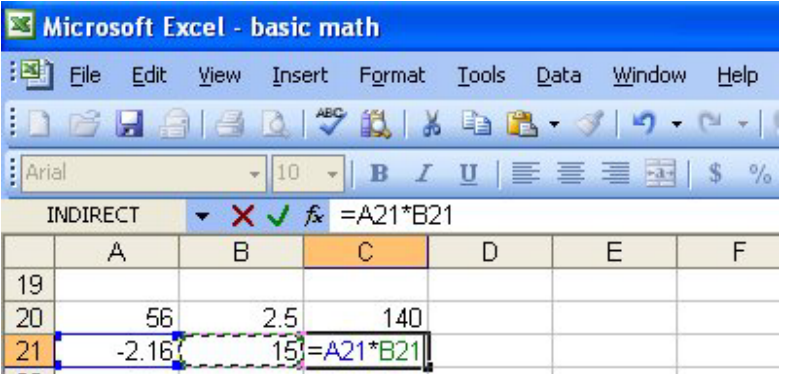

#### Figure 1.13 – Multiplying More Numbers in Excel

For practice, input the following data into the spreadsheet.

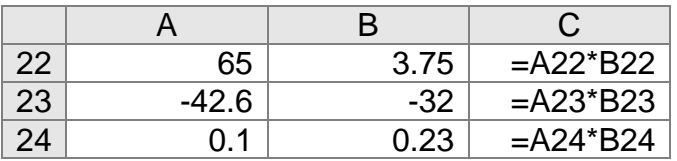

## Dividing in Excel

When we add, subtract or multiply in a spreadsheet, we always will get a workable mathematical answer. However, when we divide one number by another number, if the divisor is zero, we will not get a numeric answer, we will get the "#DIV/0!" comment. In later lessons, we will add a logical expression that will check for divisors that are zero. In this exercise, our divisors will be valid.

To divide one number into another number, we will type 25 in cell A30 and then input 2 in cell B30. In cell C30, we will start with an equal sign, then with our mouse, click on cell A30, press the forward slash (/) on the keypad for division and then with the mouse, click on cell B30.

In the formula bar, we see "=A30/B30". Press the Enter key on the keyboard and 12.5 appears in the cell as shown in figure 1.15.

To divide more numbers in Excel, we will type -2.16 in cell A21 and then input 15 in cell B21.

In cell C31, we type an equal sign, then with the mouse, click on cell A31, press the forward slash (/) on the keypad and then with the mouse, click on cell B31. In the formula bar, we see "=A31/B31". Press the Enter key on the keyboard and we see that the answer is a negative 0.84.

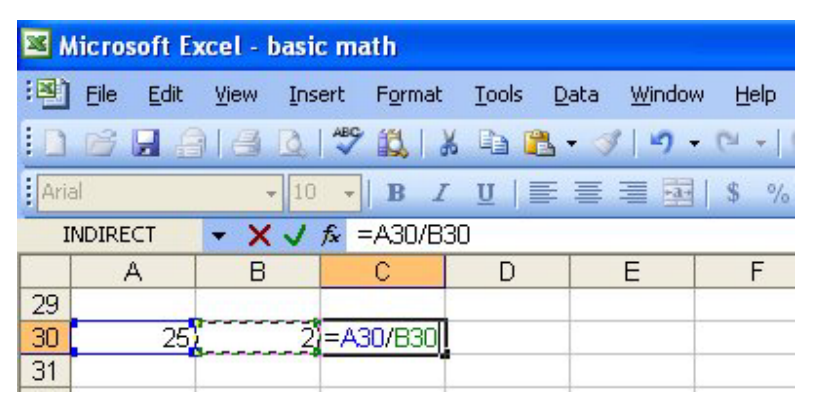

Figure 1.14 – Multiplying Numbers in Excel

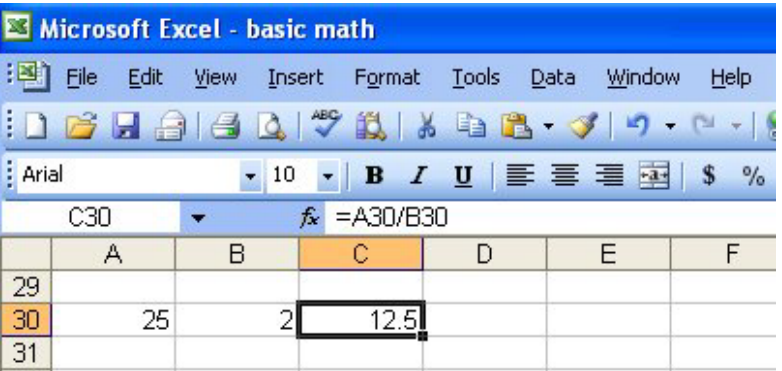

#### Figure 1.15 – The Answer in Cell C30

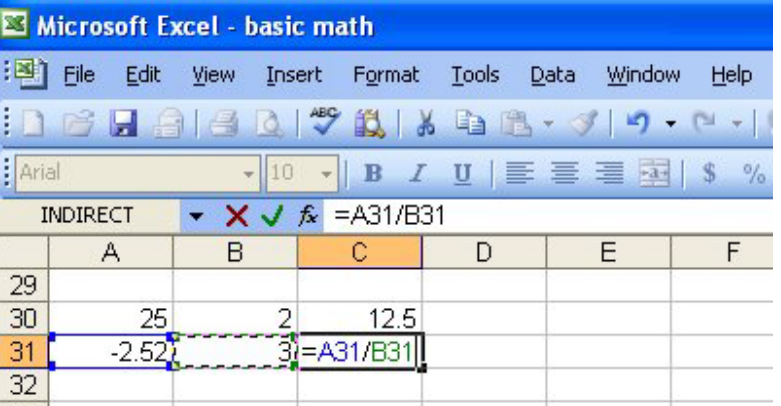

Figure 1.16 – Dividing More Numbers in Excel

For practice, input the following data into the spreadsheet. The formulas are shown in column C.

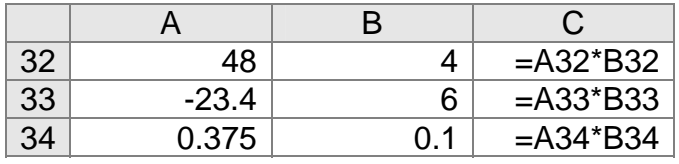

### Naming the Worksheet

When we open a new spreadsheet, we see the standard three worksheets in the workbook, Sheet1, Sheet2 and Sheet3. When we finish our first worksheet showing adding, subtracting, multiplying and dividing, we want to rename Sheet1 to Basic Math. Right click on Sheet1 and select Rename form the menu as shown in figure 1.17. Type Basic Math for the new sheet name.

In figure 1.18, "Basic Math" is now the name of the worksheet. We should always rename the worksheets, so that other users can easily identify a particular one in a workbook.

We can also add more worksheets to the workbook by selecting Insert on the Menu Bar and picking Worksheet. A new worksheet, Sheet4 will appear in the workbook.

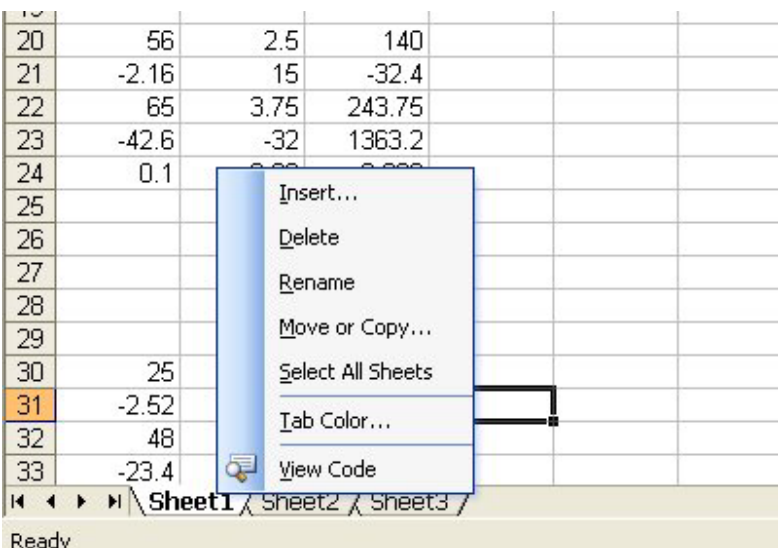

### Figure 1.17 – Renaming a Worksheet in Excel

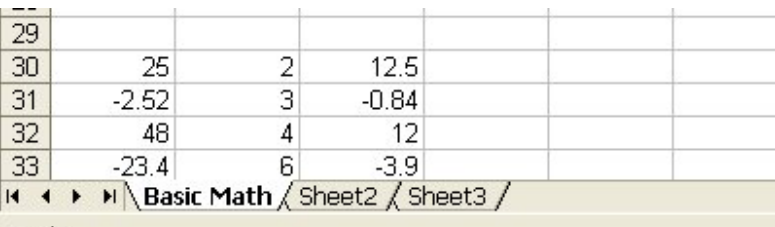

Ready

### Figure 1.18 – The Basic Math Worksheet in Excel

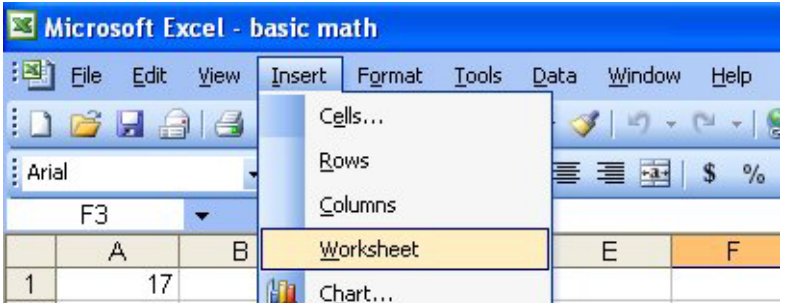

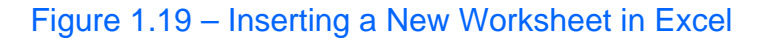

Even though there are more sophisticated mathematical functions in Microsoft Excel, we need to always begin our training with basic concepts and with basic tools. After completing this simple exercise, we will learn about organizing and graphing data.

**\* World Class CAD Challenge 27-1 \* - Create a new spreadsheet with 5 adding, 5 subtracting, 5 multiplication and 5 dividing formulas. Name the worksheet Basic Math. Complete the task in 15 minutes.**

**Continue this drill four more times on different worksheets in this workbook and each time completing the drill in less than 15 minutes to maintain your World Class ranking.**